## **Boletim Técnico**

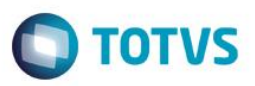

## **Empréstimo consulta externa**

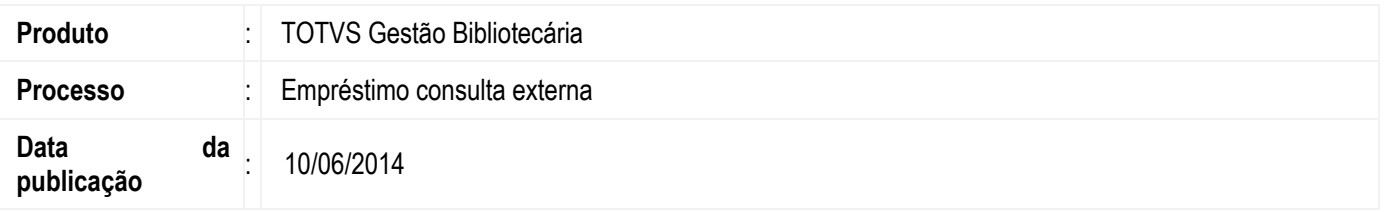

Consulta externa é uma nova modalidade de empréstimo complementar às duas modalidades que existem nas versões anteriores: empréstimo normal e de consulta interna. Já era possível parametrizar limites de exemplares e penalidades diferenciadas para essas modalidades de empréstimos preexistentes. Assim, quando um usuário excedia os limites de empréstimos normais e de consulta interna, ele não podia pegar mais nenhum exemplar emprestado.

A partir de agora, poderá ser configurado, por tipo de usuário, limites e penalidades para empréstimos de consulta externa. Dessa forma, será possível realizar empréstimo respeitando essas condições. Ou ainda, poderá ser definido que, mesmo o usuário tendo esgotado seus limites de empréstimos normais ou de consulta interna, ele poderá tomar emprestado exemplares extras na modalidade de consulta externa.

## **Desenvolvimento/Procedimento**

### **1º Regras de empréstimo**

Acesse o menu Parâmetros | Configurações | Regras de empréstimos e edite a regra de empréstimo já cadastrada. Defina na guia de empréstimos o prazo de empréstimo da consulta externa.E na guia devolução informe a penalidade por devolução em atraso de exemplares sem reserva e com reserva da consulta externa.

### **2º Número máximo de empréstimo por modalidade**

Acesse o menu Cadastros | Usuários | Tipo de usuários e edite o tipo de usuário cadastrado e informe o número máximo de empréstimos para a modalidade de empréstimo consulta externa.

### **3º Realizar empréstimo**

O empréstimo de consulta externa pode ser realizado de duas maneiras:

#### **Quando o usuário não excedeu o número máximo de exemplares que tem permissão.**

Acesse menu Movimentações | Movimentações e identifique o usuário, neste momento será possível visualizar as permissões/utilizações do mesmo. Em seguida identifique o exemplar.

O empréstimo iniciado está como empréstimo normal e as informações exibidas são referentes à modalidade do empréstimo.

Para definir que este é um empréstimo de consulta externa é preciso acessar o ícone da coluna "Alterar" para que seja exibida a janela de "opções para os empréstimos na lista".

Nesta janela haverá a coluna "consulta externa" para habilitar que aquele exemplar selecionado será um empréstimo da modalidade consulta externa.

 $\overline{\omega}$ 

Este docu

ento é de propriedade da TOTVS. Todos os direitos reservados.

 $\bullet$ 

Este documento é de propriedade da TOTVS. Todos os direitos reservados

 $\overline{\bullet}$ 

Este documento é de propriedade da TOTVS. Todos os direitos reservados

.<br>ര

**TOTVS** 

# **Boletim Técnico**

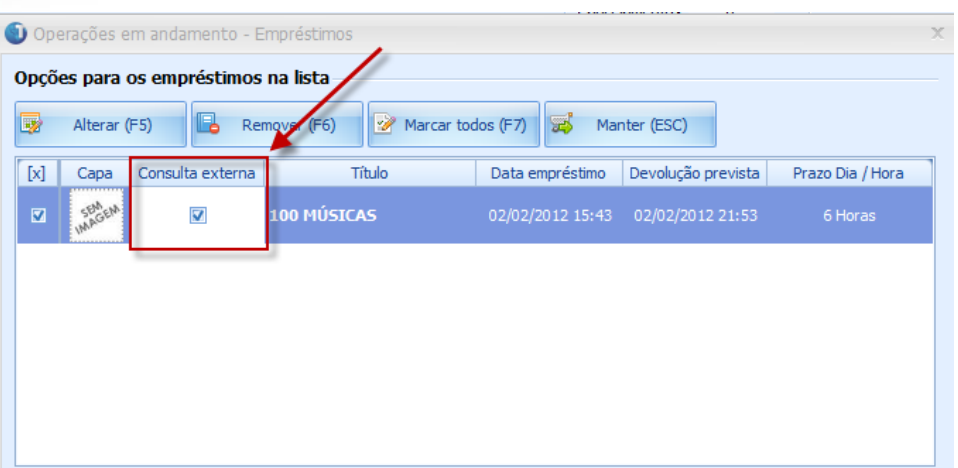

Ao voltar para a lista de empréstimo as informações do empréstimo são exibidas de acordo com o habilitado. Para concluir o empréstimo, confirme a operação.

### **Quando o usuário excedeu o número máximo de permissões.**

Acesse menu Movimentações/Movimentações e identifique o usuário, neste momento será possível visualizar as permissões/utilizações do mesmo.

Este usuário possui permissão para realizar apenas 2 empréstimos normais.Assim ao selecionar dois exemplares, o usuário está sem permissão para realizar outro empréstimo do tipo normal.

Ao inserir mais um exemplar que não seja de consulta interna o sistema irá informar que o usuário excedeu o número máximo de empréstimos disponíveis para o seu tipo de usuário, e pergunta se o operador deseja iniciar um empréstimo na modalidade de consulta externa. Ao confirmar a mensagem o empréstimo será realizado como consulta externa.

Assim o 3º empréstimo do usuário inserido na lista será de consulta externa e a permissão/utilização do usuário para a consulta externa é alterada.Para concluir o empréstimo, confirme a operação.

**Observação:** Após definido o empréstimo como de consulta externa não é possível reverter. Para que o empréstimo seja realizado em outra modalidade é necessário remover o exemplar da lista e em seguida incluí-lo novamente.

## **Informações Adicionais**

Para que seja configurada a coluna de consulta externa na lista de empréstimo clique com botão direito do mouse em cima do cabeçalho da lista e selecione lista de coluna e selecione quais itens serão exibidos.

as ca